# Cislo & Thomas LLP Online Filing of Copyright Applications

There are many advantages of electronically filing Copyright applications!

- 1) Reduced filing fee \$35
- 2) Accuracy of data

3) Faster processing

- 4) Avoid problems with mail
- 5) Being able to track the status of an application it is almost impossible to find out the status of a paper filing

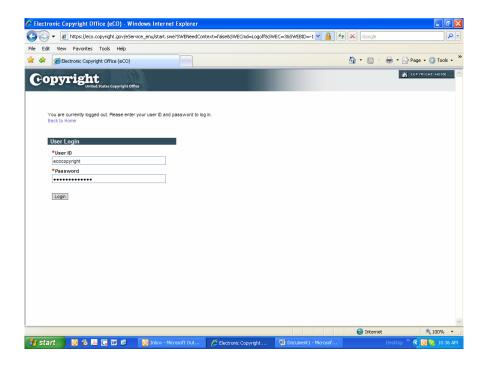

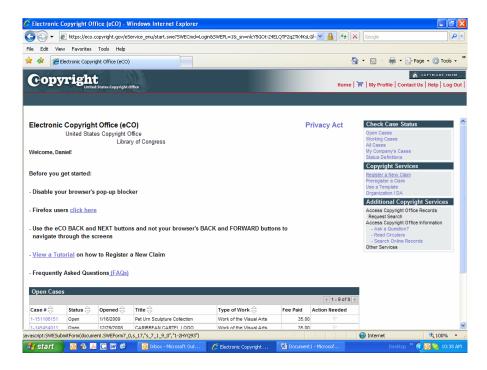

To register a new claim > Click on start registration

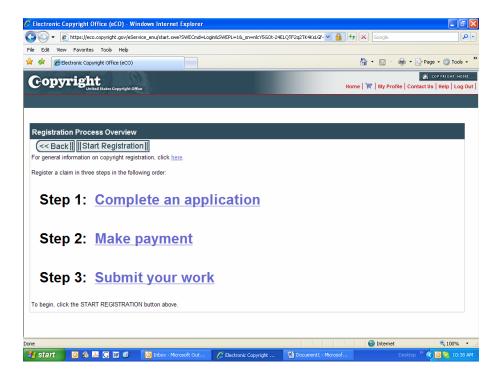

Choose the type of work to be copyrighted. (If you have questions on which one to choose, click on the type and explanations will be listed for you.)

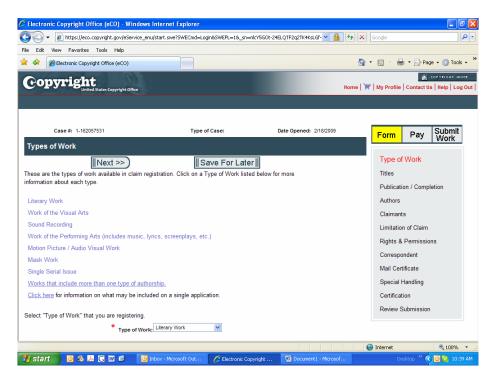

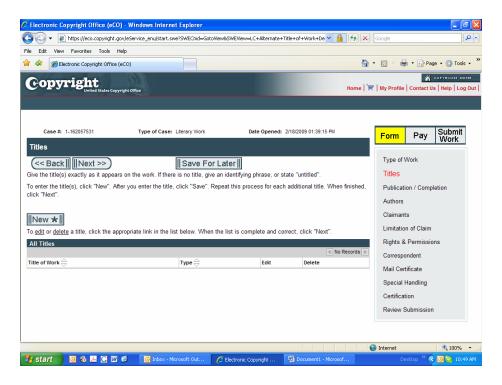

## Hit new – enter title

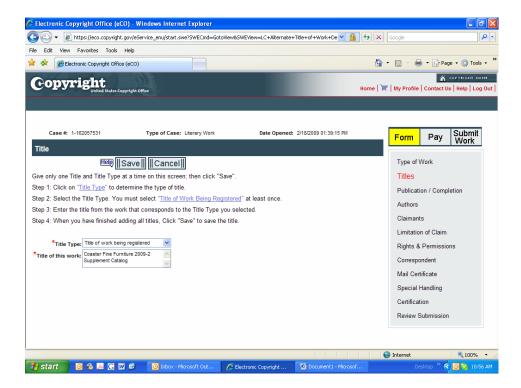

Click on SAVE

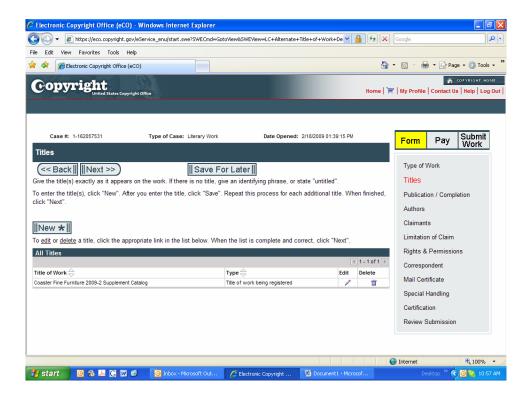

#### Next

Has the work been published (known to the general public)?

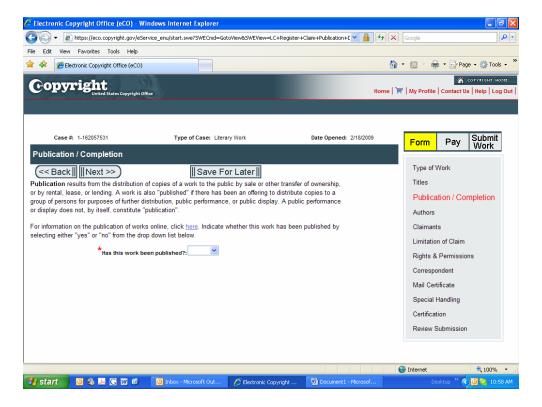

If you answered yes, the following screen automatically comes up...

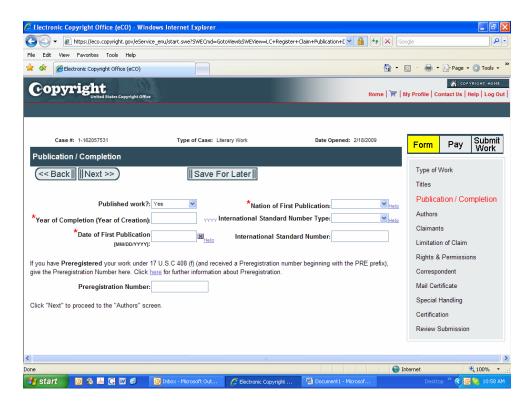

\*\*\*You may stop and click "Save for Later" at any time during the process if you need to come back to your application \*\*\*

The system will now ask for the name(s) of the author(s). Click "new" and proceed.

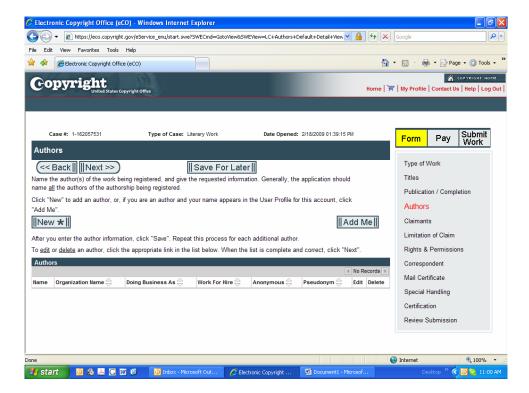

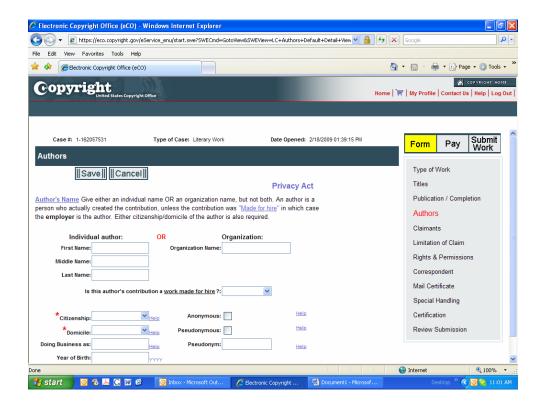

After you have filled in the information click on SAVE.

Check the appropriate boxes related to the authors contribution to the work:

Was the contribution a "work made for hire"? (Was the work created by someone working for your company?)

Was the work anonymous? Is the authors name on the item being copyrighted? Was the work pseudonymous? Is a fictitious name on the item being copyrighted? If so what is the pseudonym?

Once done click on SAVE

\*If you have more than one author, click on "new" again, and repeat the process.

Next, select the items that are being claimed that the author created.

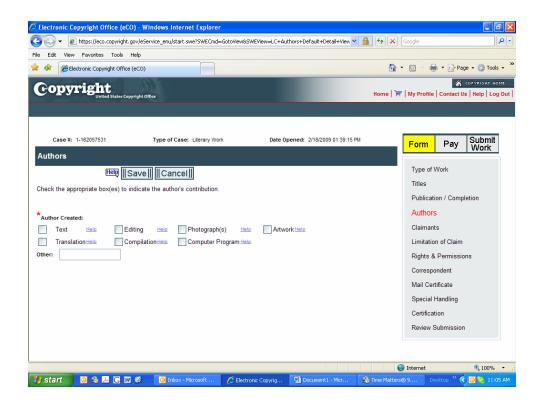

Now they ask for the claimants. Who is 'claiming' to own the copyright?

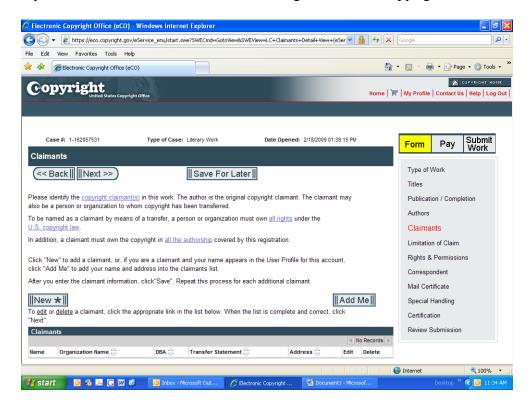

Click New and enter required information. If the author is different from the claimant you must show how they have come to own the rights.

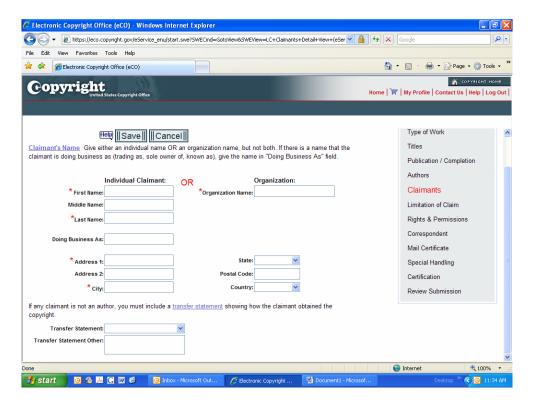

# Click SAVE

If no other claimants, click Next

If the work being submitted is linked to a prior registration fill in this page to limit the claims, if not, click Next.

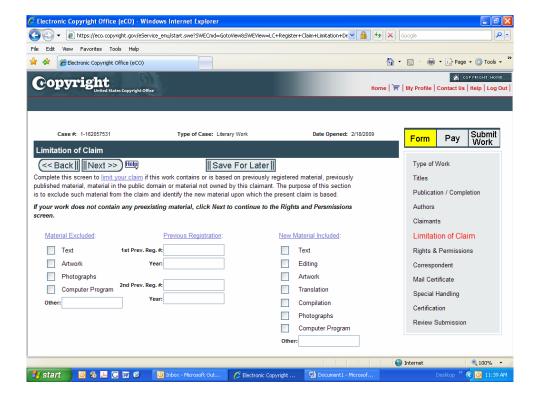

The next screen asks for contact information. This information is optional at this point. The information will be available to view on line if you enter it here. Generally we leave it blank. Click Next.

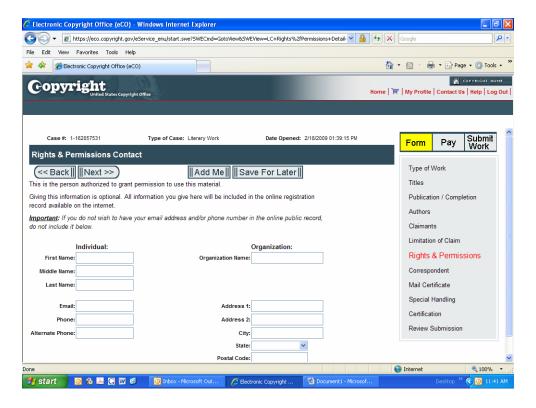

Enter the correspondence information on who to contact if the Copyright office has any questions regarding the application. Click next.

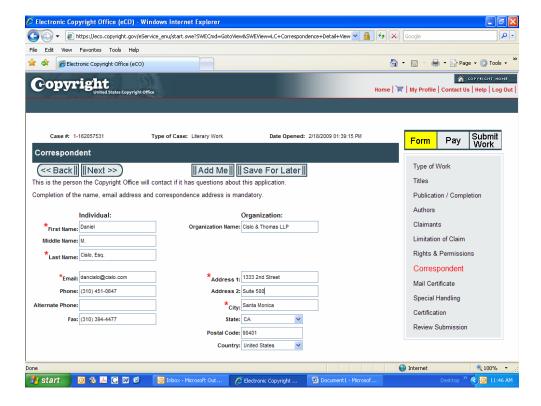

Give name and address the Certificate of Registration should be mailed to.

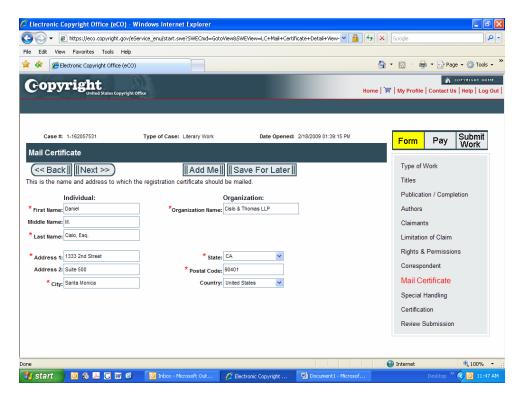

## Click Next

The next screen is for Special Handling. This is if there is an application that needs to be expedited e.g. litigation. There will be an extra fee. If this is not an expedited application click Next.

Certification. Click the box stating that "I certify" (that I am the authorized agent). Next check the box stating how you will submit the specimens. If the item being applied for has NOT been published, you may "Upload electronic file." If the item has been published, the specimens MUST be sent by mail.

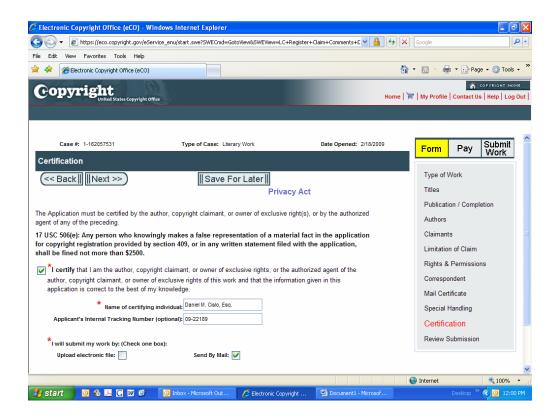

Review all of your information!

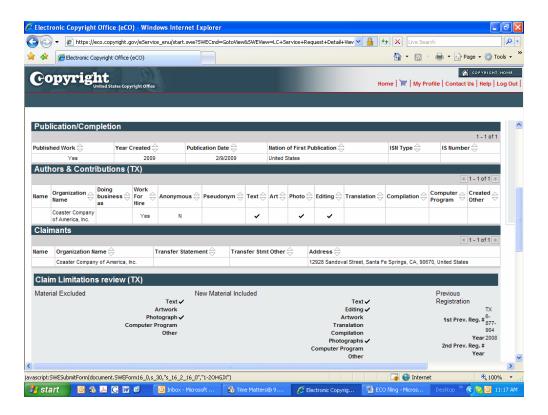

Add to cart

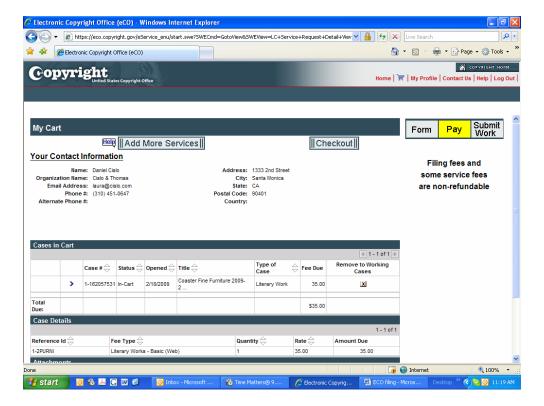

## Check out

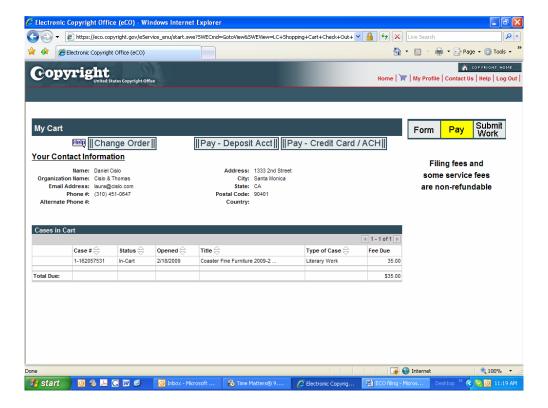

You can pay by Credit Card

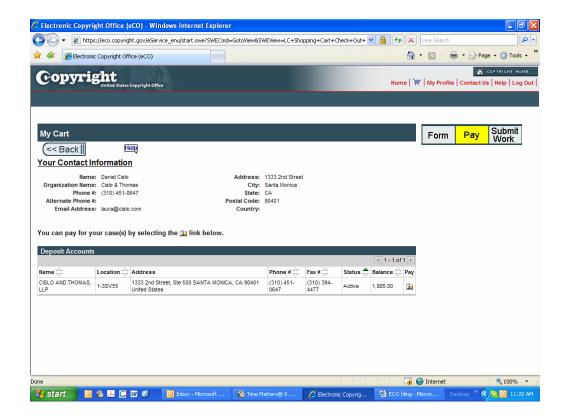

#### pay

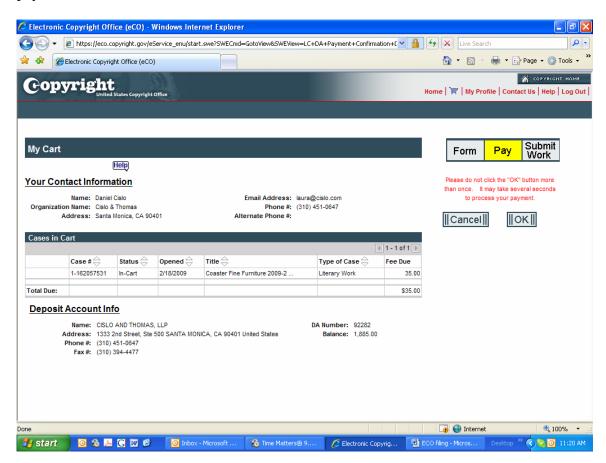

click "ok" once

# you will get a payment successful screen

# hit next

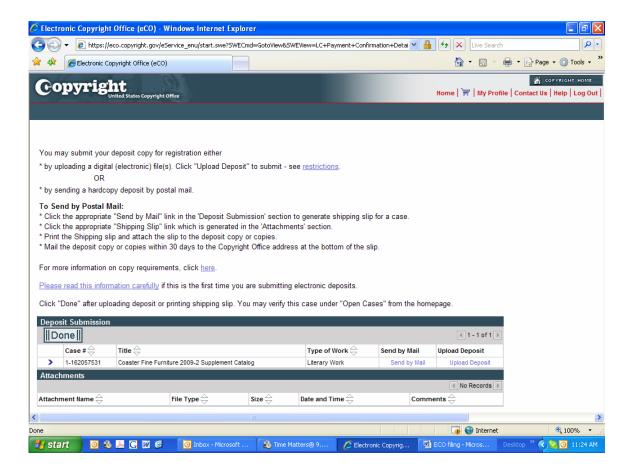

send by mail or upload deposit

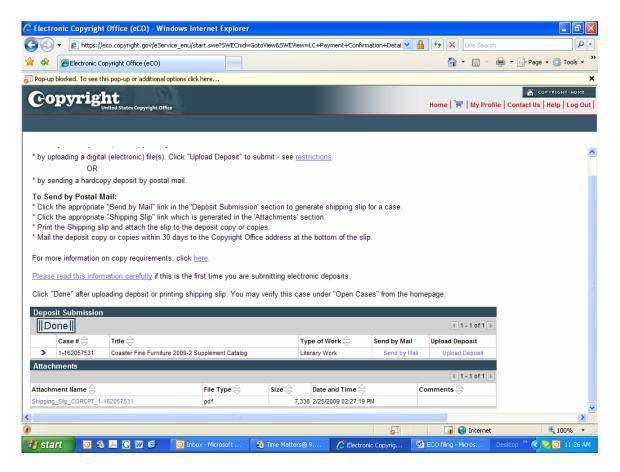

Click on the link to download the Shipping Slip. Print shipping slip after you fill in information about deposit

#### Done

\*\*\*Use Federal Express to send the specimens so that you get confirmation that they did receive the package with the specimens. That is the only proof that you will get.\*\*\*